## The operation guide of AV system (Rm TU103)

1 System ON

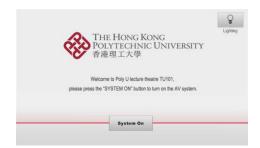

Selection of AV sources 2

| Projector 1                                                      | Projector 2                                                      | LCD Display                                                     |
|------------------------------------------------------------------|------------------------------------------------------------------|-----------------------------------------------------------------|
| Projector is currently off.<br>Press to start video presentation | Projector is currently off.<br>Press to start video presentation | LCD Display is currently off. Press to start video presentation |
| Video Mula Preza                                                 | Video Mute Freezo                                                | Video Mute                                                      |
| -∰r Lighting <b>⊲</b> ⊅ v                                        | _                                                                | Student                                                         |

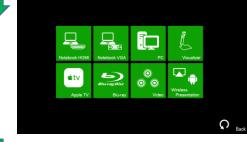

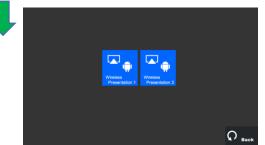

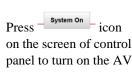

panel to turn on the AV system

After warm up, the Homepage will be displayed.

Press desired projector or LCD display icon

Press the icon to select the AV sources for display.

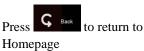

Press Homepage to enter the Student Wireless Presentation page

Students can select one of wireless presenters to display the image of their own mobile device on the display panel

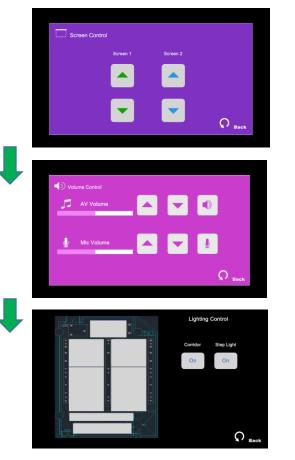

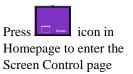

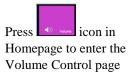

Press 🔅 📖 icon in Homepage to enter the Lighting Control page

Press the white area of the lighting zone to switch "On" and "Off"

If you need any assistance, you can talk to our Learning and Teaching Technology Support direct by pressing the "Helpdesk" button at the intercom panel on the lectern.

Alternatively, you can call LTTS on extension no. 6302